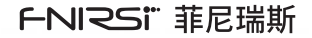

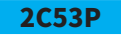

## **50M双通道平板示波表**

50M dual-channel flat-panel oscilloscope

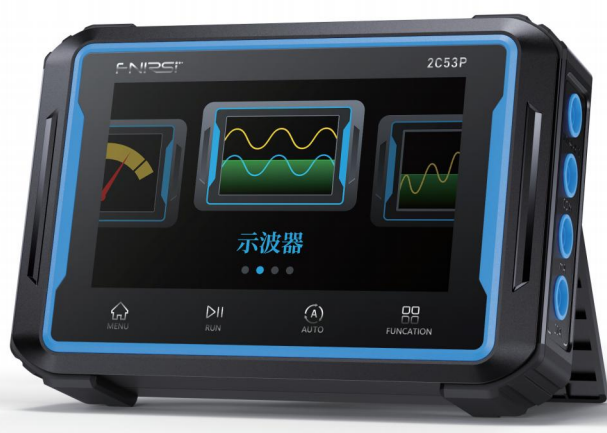

# 目 录

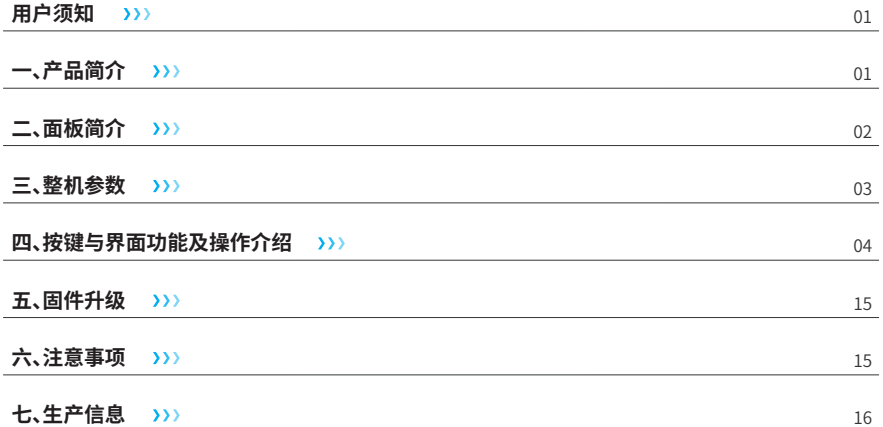

## CATALOG

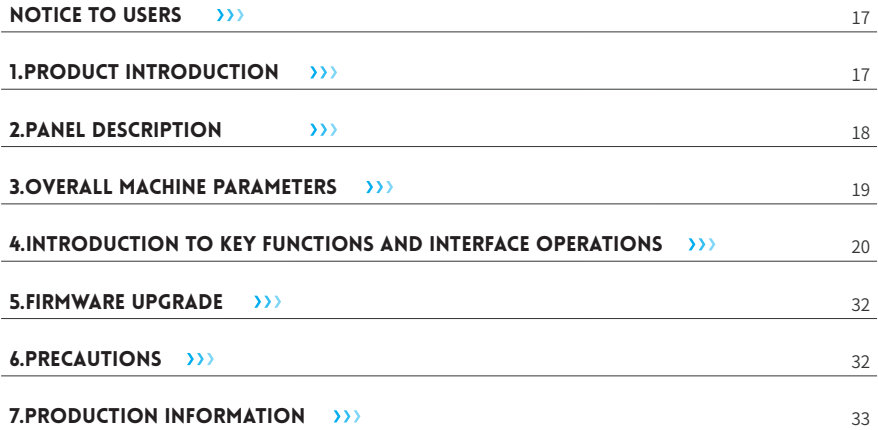

## СОДЕРЖАНИЕ

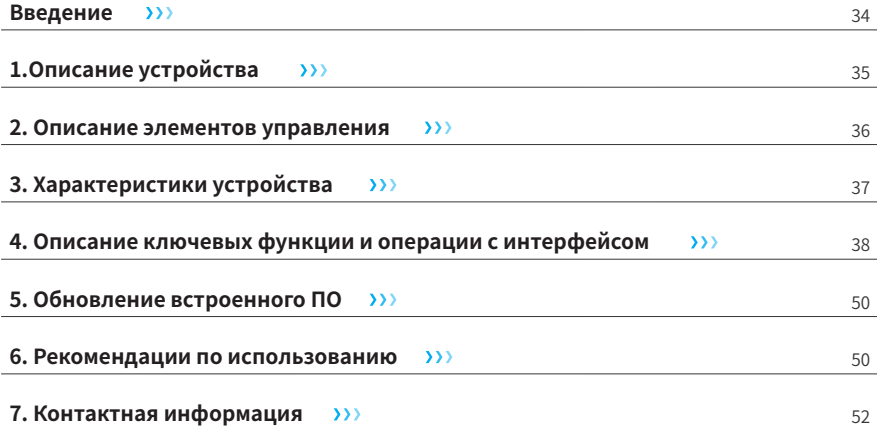

# ÍNDICE

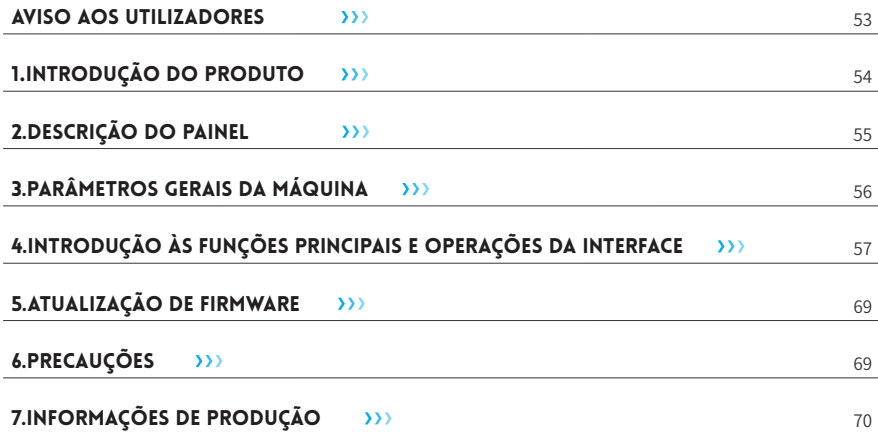

#### 用户须知

- ●本手册详细介绍了产品的使用方法和注意事项,请仔细阅读本手册按说明规范使用本产品,以便发挥产品 的最佳性能。
- ●不要在易燃、易爆的环境中使用仪器。
- ●仪器更换的废旧电池和报废的仪器不可与生活垃圾一同处理, 请按国家或者当地的相关法律规定处理。 ●仪器出现任何的质量问题,或对使用仪器有任何疑问时,请及时联系我们,我们将第一时间为您解决。

#### 一、产品简介

FNIRSI-2C53P是FNIRSI推出的一款功能全面,高实用性,针对于维修行业和研发行业人群的三合一双通道数 字示波表。该设备具备了示波器、万用表以及信号发生器三大功能。示波器采用FPGA+MCU+ADC硬件架构,具 有250MS/s的采样率,50Mhz模拟带宽,内置高压保护模块,最大支持±400V的峰值电压测量;支持波形截图 保存、查看,方便进行二次分析。万用表功能为4位半19999点真有效值,支持交直流电压电流测量,电容、电阻、 二极管、通断、温度等测量功能,无论专业人员、工厂、学校、爱好者或家庭使用,均为一台理想的多功能仪表。内 置DDS函数信号发生器,可输出12种函数信号,信号发生器输出最大10MHz,步进1Hz;输出频率、幅值、占空比 可调。使用4.3寸480\*272分辨率触摸显示屏,内置4000mAh可充电锂电池,待机时间长达4小时。以小巧的体积 给用户提供更多、更强的实用功能,同时具有很好的便携性。

#### 二、面板简介

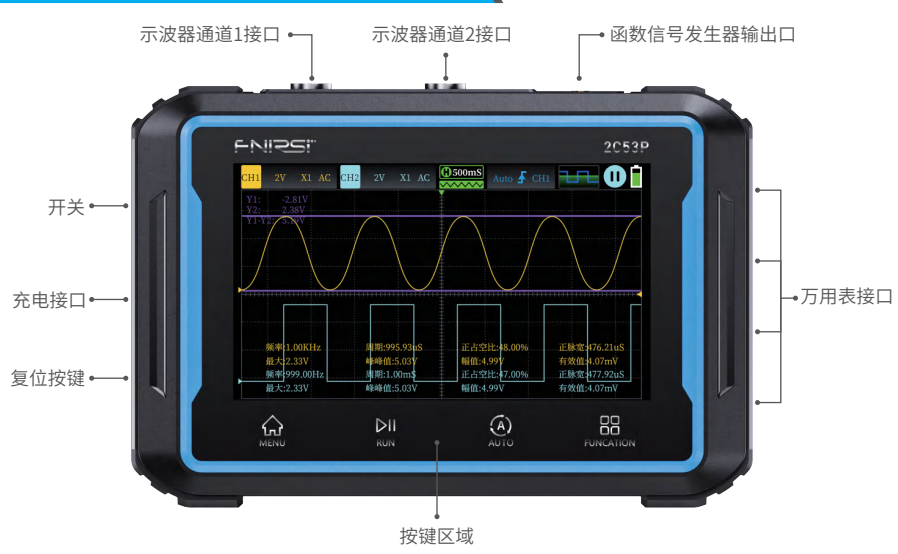

### 三、整机参数

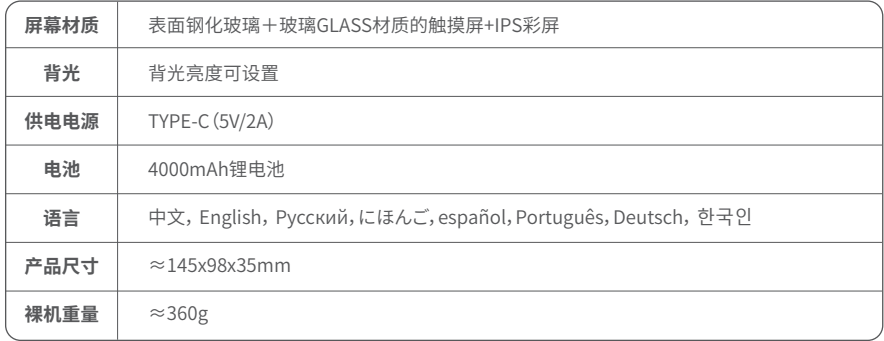

### 四、按键与界面功能及操作介绍

#### **1.1 示波器界面**

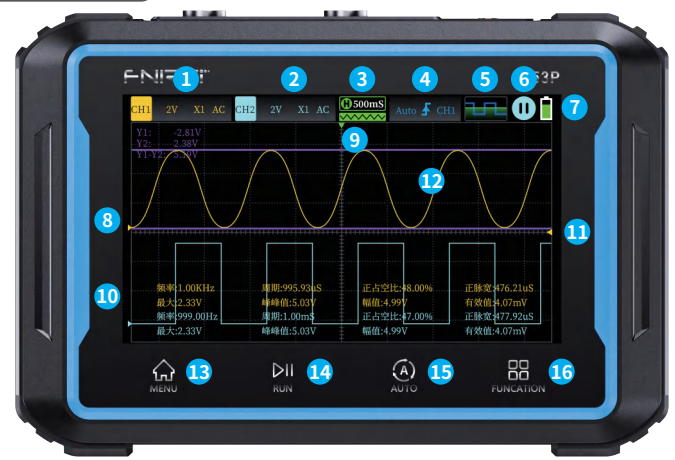

**①通道1设置:**可以设置通道开启/关闭、垂直电压、探头比例、耦合类型、20M带宽限制。 **②通道2设置:**可以设置通道开启/关闭、垂直电压、探头比例、耦合类型、20M带宽限制。 **③系统时基:**指水平方向一大格代表时间长度,由采样 速率决定。

**④触发设置:**可以设置触发模式、触发沿、触发通道。

**⑤函数信号发生器指示:**高亮代表开启函数信号发生 器,灰色代表未开启。

**⑥运行/暂停:**点击此按键可以在运行与暂停之间切换。 **⑦电量指示:**指示系统电量。

**⑧通道1波形:**通道1采集的波形信号。

#### **1.2 示波器菜单部分**

**⑨触发X位置指示箭头:**指此处为触发点。 **⑩通道2波形:**通道2采集的波形信号 **⑪触发电压指示图标:**即触发阈值 **⑫光标运算 ⑬主页触摸按键 ⑭运行/暂停按键 ⑮自动测量按键 ⑯菜单按键**

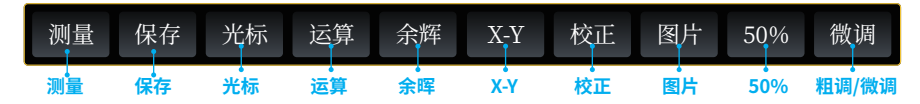

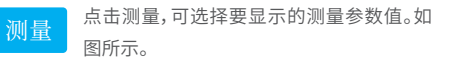

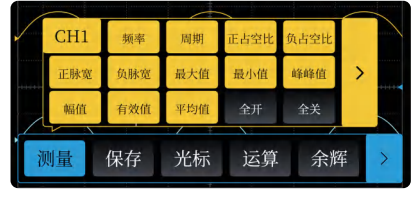

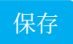

点击保存,会将测重贝面示波器,以<br>BMP 格式图片存放在机器 U 盘中的 Screenshot file 文件夹里,图片名会 在保存时显示。

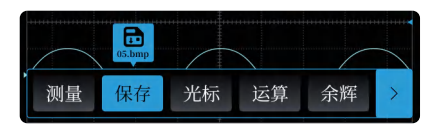

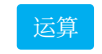

可选择1+2、1-2、1\*2、1/2、FFT、-1、-2、 |1|、|2|的显示

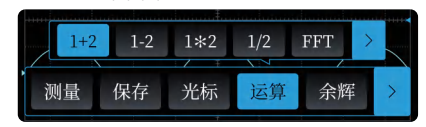

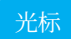

#### $\frac{1}{2}$  ,  $\frac{1}{2}$  ,  $\frac{$

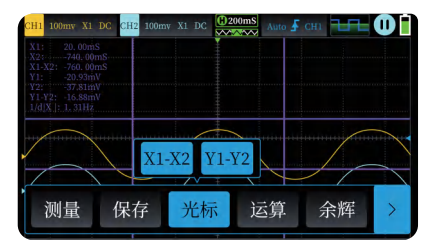

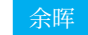

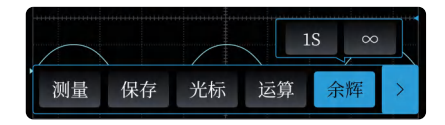

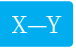

点击X-Y,可进入X-Y显示,这时测量、光 标、运算、余晖全部没用。

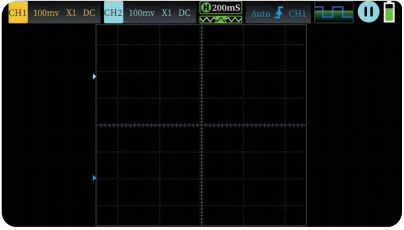

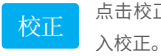

点击校正,在确定拔掉所有探头后,进

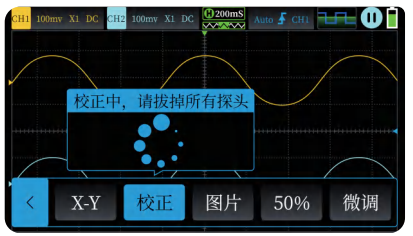

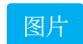

#### 图片 点击图片,进入图片查看界面。

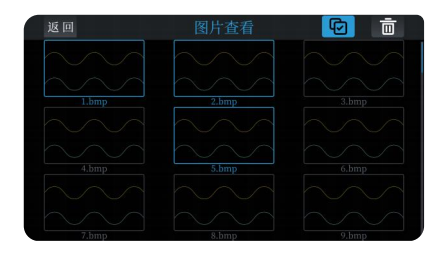

 $50%$ 

点击50%,自动把偏置电压、触发电压 等调整到合适的位置。

粗调

点击微调/粗调,调节移动波形时的速 度。

### **1.3 示波器参数**

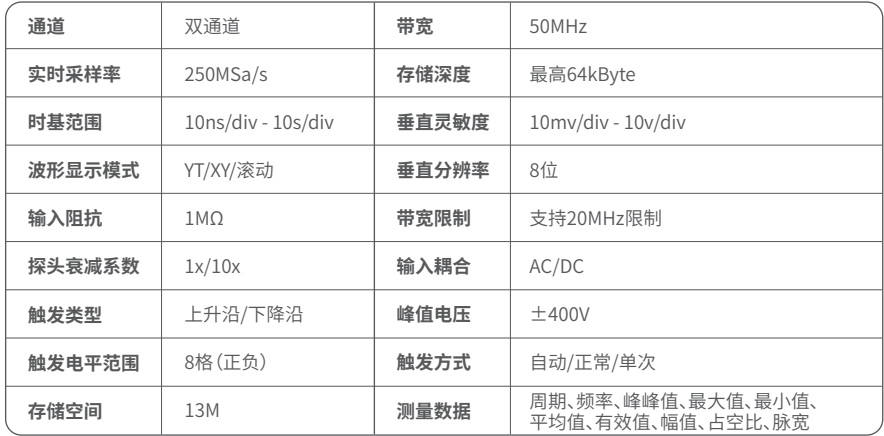

#### **2.1 信号发生器界面说明**

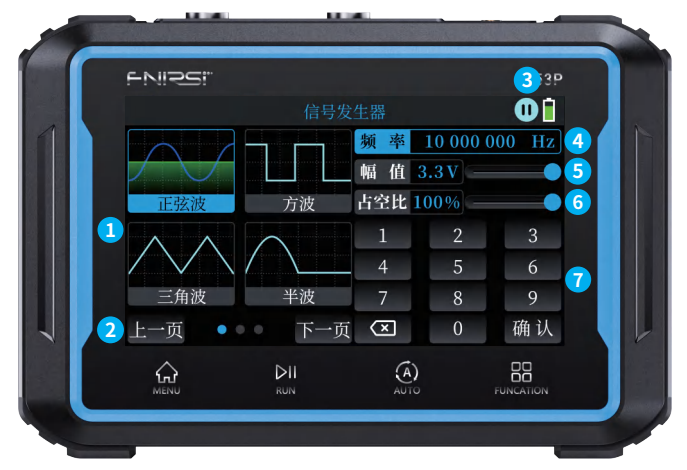

**①信号类型选择:**共有正弦波、矩形波、锯齿波、半波、全波、正阶梯波、反阶梯波、直流信号、指数升、指数降、多 音频、辛克脉冲,12种波形。

**②波形选择翻页:**点击【上一页】、【下一页】可以切换显示其他波形进行选择。

#### **③运行/暂停:**点击此按键可以在信号运行与暂停之间切换

**④频率:**指可通过按钮输入具体参数进行设置,最大值【10 000 000】,输入后需要点击【确认】才能生效。

**⑤幅值:**点击可以通过输入设置具体参数,最大值【3.0V】,输入后需要点击【确认】才能生效,也可以通过右侧滑 动调节。

**⑥占空比:**点击可以通过输入设置具体参数,最大值【100%】,输入后需要点击【确认】才能生效,也可以通过右 侧滑动调节。

**⑦数值输入区:**选中【频率】、【幅值】、【占空比】可以输入具体数值,点击【确认】后生效。

#### **2.2 信号发生器参数**

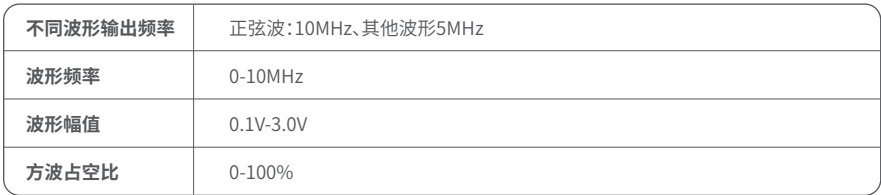

#### **3.1 数字万用表界面说明**

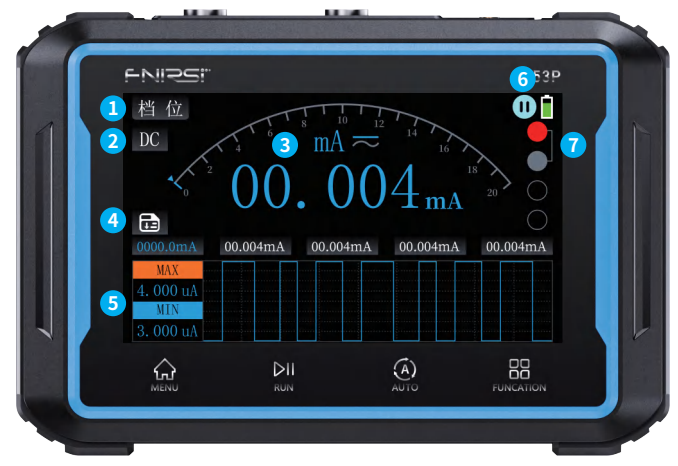

**①档位切换:**切换其他档位。

**②DC/AC切换:**如果选择档位是V(电压)、mA(毫安电流)、A(电流),可以通过点击DC、AC切换。 **③测量参数:**显示当前测量的档位与测量的参数。

**④数据保存:**点击保存当前测量参数,最多保存五个参数,超过五个会替换掉最开始保存的参数。 **⑤最大/小值图示:**测量参数最大值与最小值会显示在表格中,曲线代表着此时的测量变化的时间与数值变化。 **⑥运行/暂停:**可以在万用表检测时停止或再次开启检测。 **⑦接线提示:**选择档位会提示对应档位的接线口。

#### **3.2 档位介绍**

**●大电流测量:红**笔接10A,黑笔接 COM。

※注意:被测电流大于10A会烧坏保险丝,测量前请初步评估电流。

- **●小电流测量:**红笔接mA,黑笔接 COM。
- ※注意:被测电流大于1A会烧坏保险丝,测量前请初步评估电流, 如不确定请先使用大电流档位测量。

**●自动、电压、电阻、电容、温度、二极管/通断测量:**红笔接第一个孔, 黑笔接COM,测量时请根据需要测量的参 数切换相应功能档位。

- **●自动挡:**只能自动识别电压、电阻两个档位,测量电压时,会自动识别交流电压/直流电压。
- **●二极管/通断档:**测量通断时,测量电阻时阻值<50Ω时,蜂鸣响测量二极管时屏幕显示正向偏压,若测试导线 极性与二极管极性相反,或二极管损坏,则屏幕显示"OL"。

#### **3.3 万用表参数**

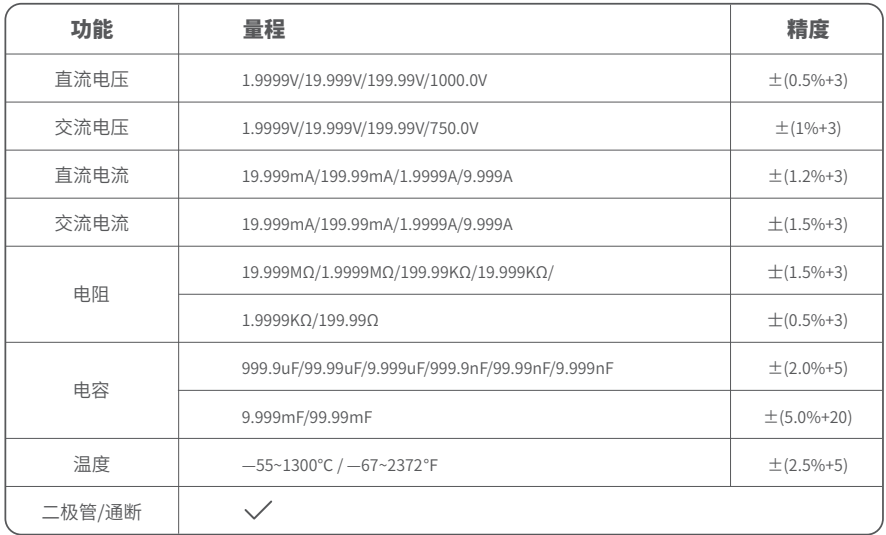

#### **4.1 设置界面**

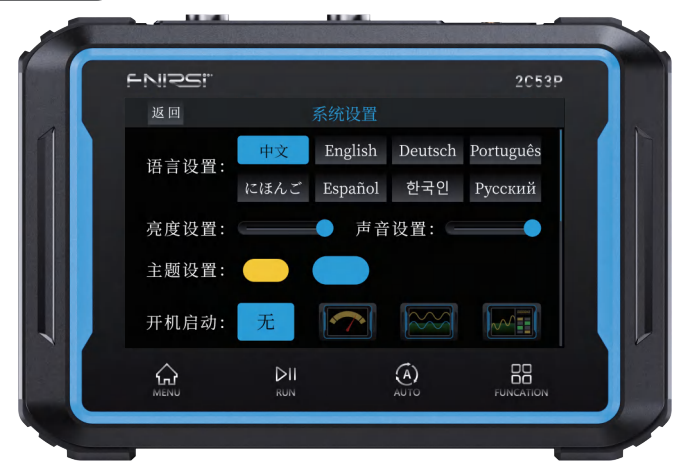

**语言设置:**共有中文、English、Deutsch、Português、にほんご、Español、한국인、Pyccкий,8种语言可切换。 **亮度设置:**左右滑动可调节屏幕显示亮度。

**声音设置:**左右滑动可调节设备音量大小。

**主题设置:**切换设备黄/蓝色主题

**开机启动:**设备启动后自动跳转到对应的功能界面,选择【无】则开机后跳转到主菜单。

**自动关机:**在设定的时间内不进行任何操作设备会自动关机,选择【OFF】则关闭自动关机功能。

**USB共享:**开启后将进入USB共享界面,连接电脑后有U盘弹出,可在【Screenshot file】文件夹获取截图图片。

**关于:**显示品牌信息与当前版本号。

**恢复出厂设置:**恢复出厂设置会重置之前是所有设置。

#### 五、固件升级

在设置中,连接电脑后有U盘弹出,然后把固件放入U盘中的"Upgrade file"文件夹,断开USB,关机再次开机自 动进入升级页面,升级完成后会自动关机。

#### 六、注意事项

- ●当双通道同时使用时,2个探头的地线夹子必须要接在一起,严禁将2个探头的地线夹子分别接在不同电位 上,尤其是大功率设备的不同电位端或者220V,否则将会烧坏示波器主板,因为2个通道是共地的,接于不同 电位会导致主板内部地线短路,所有的示波器皆是如此。
- ●示波器BNC端输入最高容忍400V,严禁在1X探头开关下输入超过400V电压。
- ●充电时必须使用单独的充电头充电,严禁使用其他当前被测设备的电源或者USB,否则可能会在测试过程中 导致主板地线短路而烧毁主板。

●使用产品前请检查外壳和接口附近绝缘体是否破损。

●请手指握在夷笔的防护装置后面。

■当测量待测电路时,请勿触摸所有的输入谍谍口。

●请在改变档位前断开测试表笔和电路连接。

●当待测的直流电压高于36V,交流电压高于25V时,使用者应当注意防范,避免电击。

●当电池电量过低时,会弹窗提示,请及时充电,以免影响测量性能。

#### 七、生产信息

产品名称:50M双通道平板示波表

品牌/型号:2C53P

服务电话:0755-28020752

生产商:深圳市菲尼瑞斯科技有限公司

网址:www.fnirsi.cn

地址:广东省深圳市龙华区大浪街道伟达工业园C栋西边8楼

执行标准:GB/T 15289-2013 GB-T 13978-1992

#### Notice to users

●This manual provides detailed instructions on how to use the product and important precautions. Please read this manual carefully and follow the instructions to ensure optimal performance of the product.

●Do not use the instrument in flammable or explosive environments.

●Disposed batteries and obsolete instruments should not be treated as household waste; please follow the relevant national or local laws for proper disposal.

 $\bullet$  If there are any quality issues with the instrument or if you have any questions regarding its use, please contact us promptly, and we will address your concerns in a timely manner.

#### 1.Product Introduction

The FNIRSI-2C53P is a three-in-one dual-channel digital oscilloscope launched by FNIRSI, with comprehensive functionality and high practicality, designed for the repair and research industries. The device combines an oscilloscope, multimeter, and signal generator. The oscilloscope features an FPGA+MCU+ADC hardware architecture with a sampling rate of 250MS/s, a 50MHz analog bandwidth, built-in high-voltage protection module, and support for peak voltage measurements up to  $\pm$ 400V. It also supports waveform capture, saving, and viewing for secondary analysis. The multimeter function includes a 4.5 digit 19999-count true RMS measurement, supporting AC/DC voltage and current measurements, as well as capacitance, resistance, diode, continuity, temperature, and other measurements. It is suitable for professionals, factories, schools, enthusiasts, and household use as an ideal multifunctional instrument. The built-in DDS function signal generator can output 12 types of function signals, with a maximum output of 10MHz and adjustable frequency, amplitude, and duty cycle in steps of 1Hz. It features a 4.3-inch 480\*272 resolution touchscreen display, built-in 4000mAh rechargeable lithium battery with a standby time of up to 4 hours. Despite its compact size, it offers users more powerful and practical functions while being highly portable.

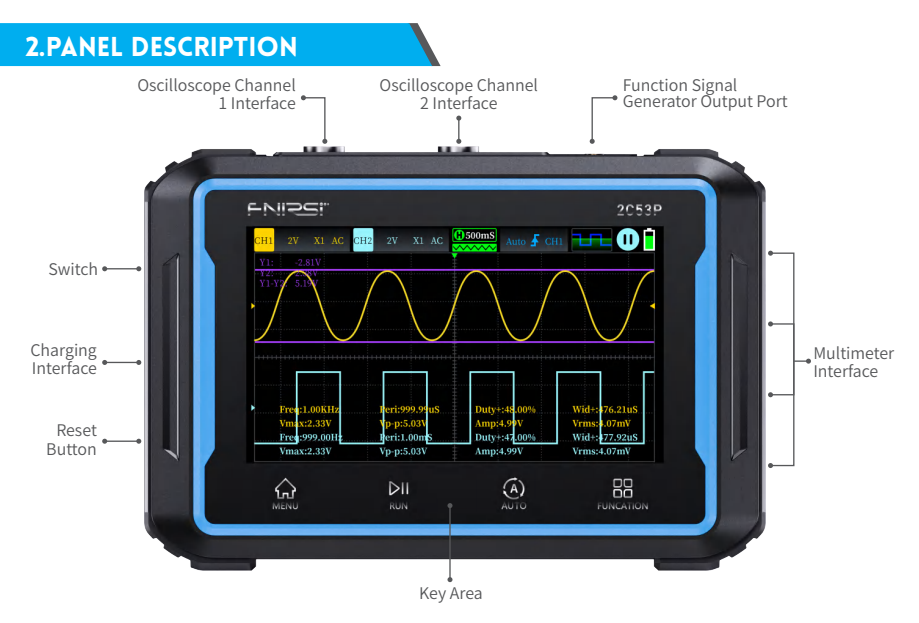

### 3.Overall Machine Parameters

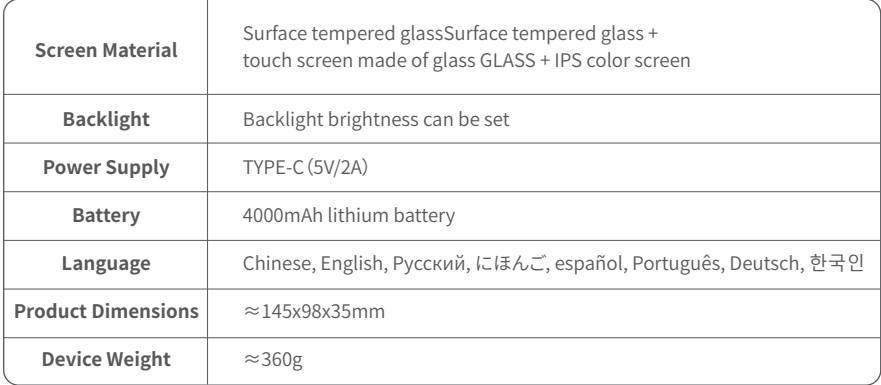

#### 4.Introduction to Key Functions and Interface Operations

#### **1.1 Oscilloscope Interface**

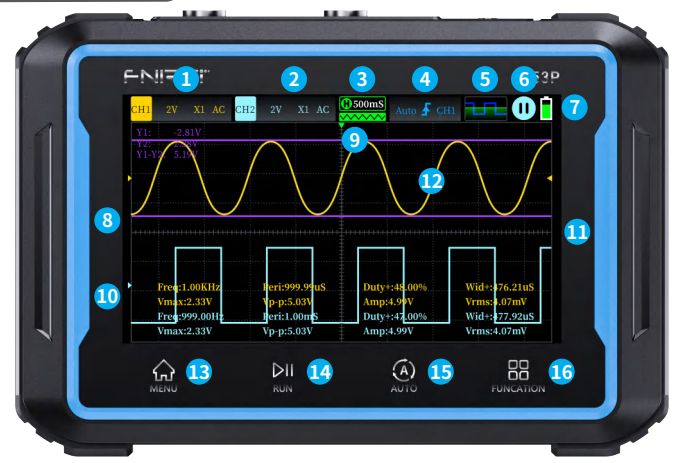

**①Channel 1 settings:** Channel on/off, vertical voltage, probe ratio, coupling type, and 20M bandwidth limit can be set.

**②Channel 2 settings:**Channel on/off, vertical voltage, probe ratio, coupling type, and 20M bandwidth limit can be set.

**③System time base:**Refers to a large grid in the horizontal direction representing the length of time, consisting of sampling Rate determines.

**④Trigger settings:**You can set the trigger mode, trigger edge, and trigger channel.

**⑤Function signal generator indication:**Highlight means the function signal generator is on, grey means it is not on **⑥Run/Pause:**Click this button to switch between running and pausing.

**⑦Power indicator:** Indicates the system power.

**⑧Channel 1 Waveform:**The waveform signal captured by channel 1.

**⑨Trigger X position indicator arrow:**refers to this as the trigger point

**⑩Channel 2 Waveform:**Waveform signal captured by channel 2

**⑪Trigger voltage indicator icon:**Trigger threshold **⑫Cursor operations ⑬Home touch button**

- **⑭Run/Stop button**
- **⑮Auto measure button**
- **⑯Menu button**

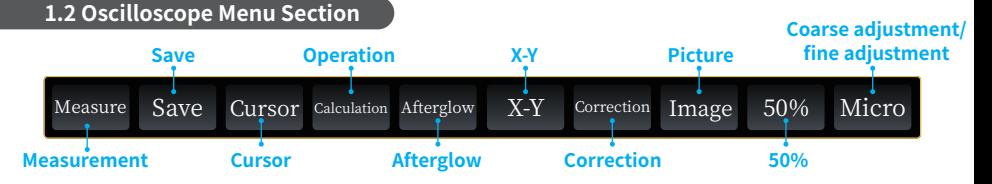

#### Measure

Click on Measurement to select the value of the measurement parameter to be displayed. This is shown in the shown in the figure.

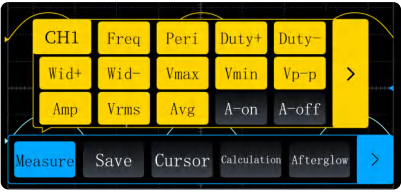

Save

Clicking Save will store the measurement page oscilloscope, as a BMP format in the Screenshot file folder on the USB memory stick of the machine. Screenshot file folder on the machine's USB memory stick.The name of the image will be displayed when saving.

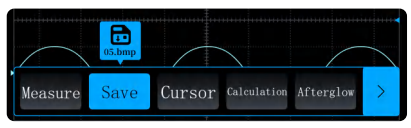

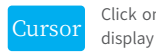

Click on the cursor to select X1-X2, Y1-Y2

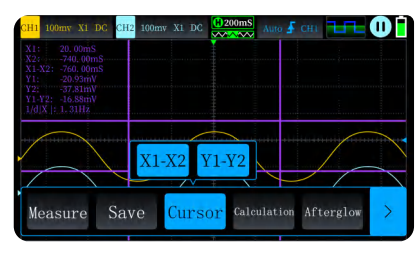

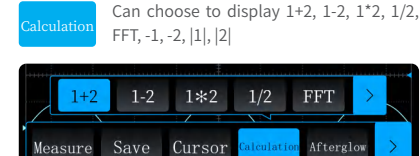

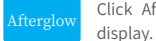

Click Afterglow to select 1S, unlimited

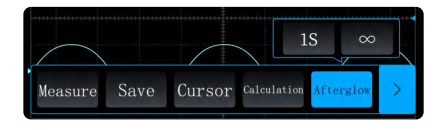

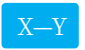

Click X-Y to enter the X-Y display. At this  $X-Y$  time, measurement, cursors, operations,  $\begin{bmatrix} 1 & 0 \\ 0 & \frac{1}{2} \end{bmatrix}$  Click on the picture to enter the picture and afterglow are all useless.

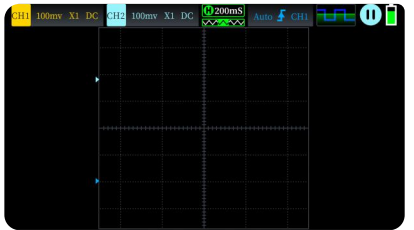

Click Calibration, remove all probes, and Correction Cuck Calibration, Term

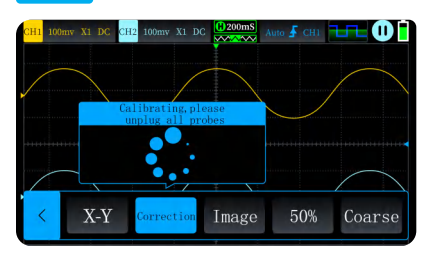

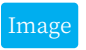

Image viewing interface.

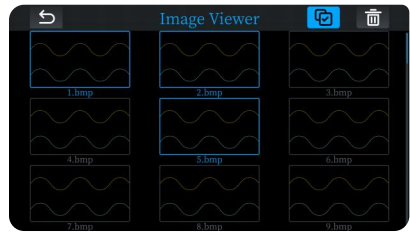

50% Click 50% to automatically adjust the bias voltage, trigger voltage etc. are adjusted to the right position.

 $\overline{\text{Micro}}$  Click on fine/coarse adjustment to adjust the speed of moving waveforms.

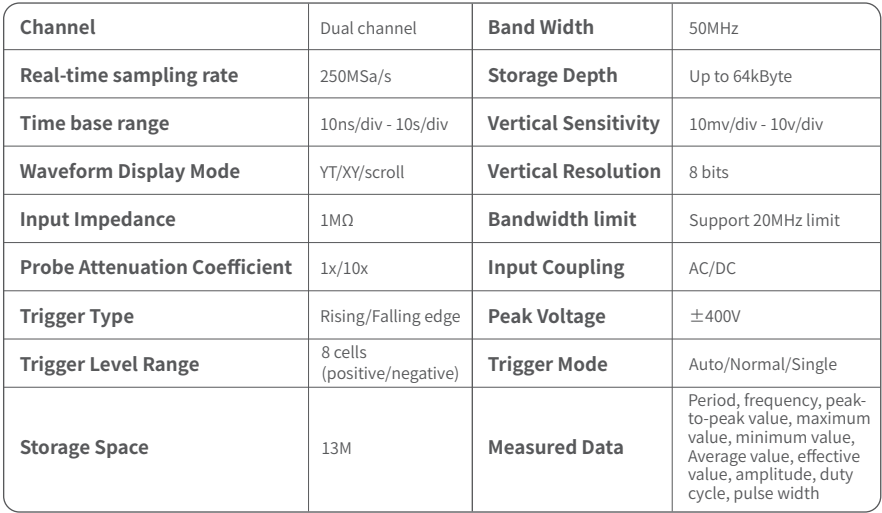

#### **2.1 Signal Generator Interface Description**

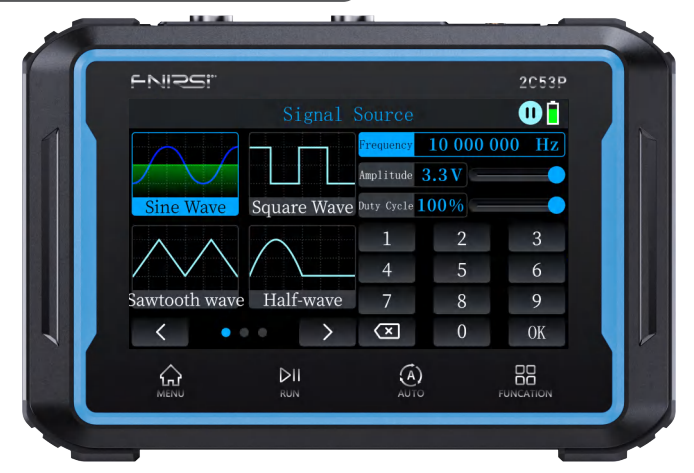

**①Signal type selection:**There are 12 types of waveforms to choose from, including sinusoidal wave, square wave, sawtooth wave, half wave, full wave, positive step wave, negative step wave, DC signal, exponential rise, exponential fall, multi-audio, and sync pulse.

**②Waveform selection paging:**Clicking on 【Previous】、 【Next】 can switch to display other waveforms for selection.

**③Run/Pause:**Clicking on this button can switch between signal running and pausing.

**④Frequency:**Specific parameters can be set by inputting values with the buttons, with a maximum of 【10 000 000】. Clicking on【Confirm】is required for the settings to take effect.

**⑤Amplitude:**Clicking on this can set specific parameters by inputting values, with a maximum of 【3.0V】,Clicking on 【Confirm】 is required for the settings to take effect, and adjustment can also be made by sliding on the right.

**⑥Duty cycle:**Clicking on this can set specific parameters by inputting values, with a maximum of 【100%】,Clicking on 【Confirm】 is required for the settings to take effect, and adjustment can also be made by sliding on the right.

**⑦Value input area:**Selecting 【Frequency】, 【Amplitude】, or [Duty cycle]allows for inputting specific values, which will take effect after clicking on 【Confirm】.

#### **2.2 Signal Generator Parameters**

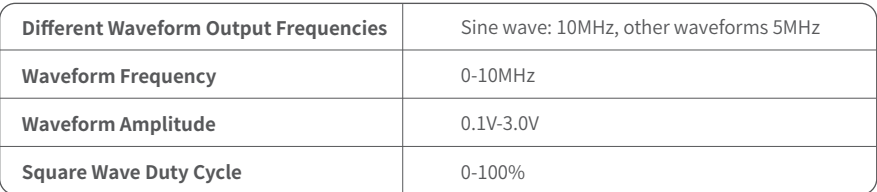

#### **3.1 Digital Multimeter Interface Description**

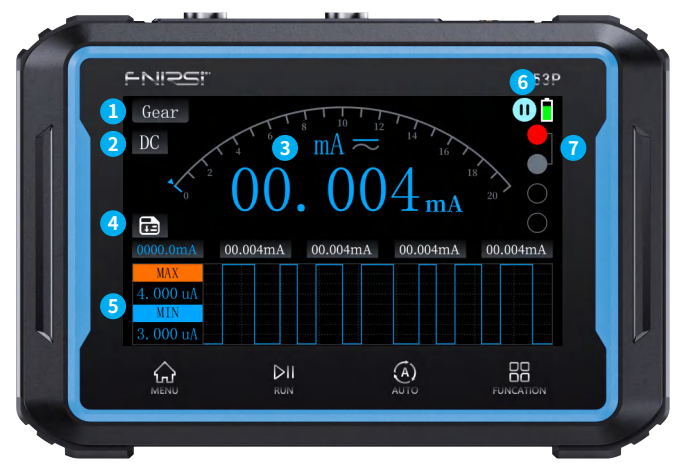

**①Mode switch:**Switch to other modes.

**②DC/AC switch:**If the selected mode is V (voltage), mA (milliampere current), A (current), you can switch between DC and AC by clicking on the DC/AC button.

**③Measurement parameters:**Display the current measurement mode and the measured parameters.

**④Data saving:**Click to save the current measurement parameters. You can save up to five parameters, and exceeding five will replace the earliest saved parameters.

**⑤Max/Min value display:**The maximum and minimum values of the measured parameters will be displayed in a table, and a curve will represent the variation of the measurement values over time.

**⑥Run/Pause:**You can stop or resume the measurement process while using the multimeter.

**⑦Connection guide:**Selection of a mode will provide prompts for the corresponding connection points.

#### **3.2 Gear Introduction**

●**High current measurement:**Connect the red probe to the 10A jack, and the black probe to the COM jack.

※Note:Measuring currents greater than 10A will blow the fuse. Please evaluate the current before measurement.

**●Low current measurement:**Connect the red probe to the mA jack, and the black probe to the COM jack.

※Note:Measuring currents greater than 1A will blow the fuse. Please evaluate the current before measurement, and if unsure, measure on the high current setting first.

**●Auto, voltage, resistance, capacitance, temperature, diode/continuity measurement:**Connect the red probe to the first hole , and the black probe to COM. Switch to the appropriate function setting depending on the parameter being measured.

**●Auto range:**Can only automatically detect voltage and resistance. When measuring voltage, it will automatically detect AC/DC voltage.

**●Diode/continuity range:**When measuring continuity, if the resistance value is <50Ω, the buzzer will sound. When measuring a diode, the screen will display forward bias. If the test lead polarity is opposite to the diode polarity, or if the diode is damaged, the screen will display "OL".

#### **3.3 Multimeter Parameters**

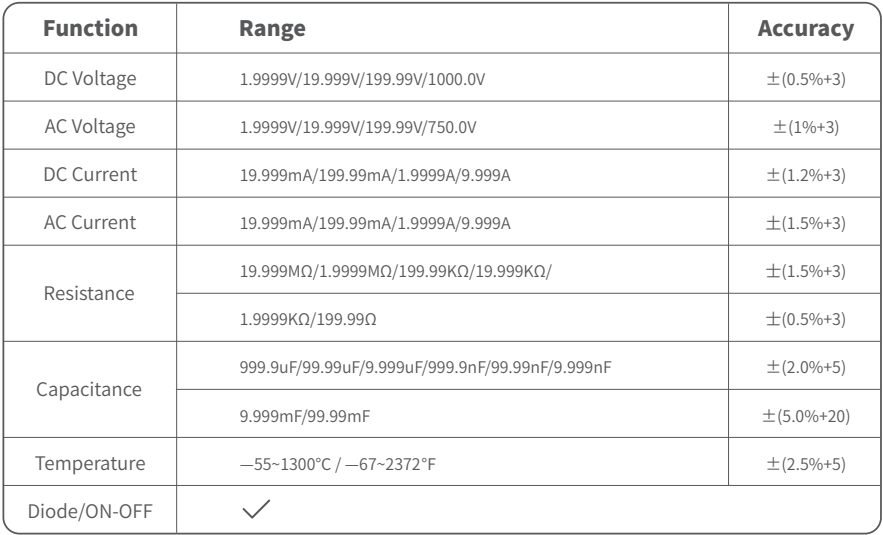

#### **4.1 Settings Interface**

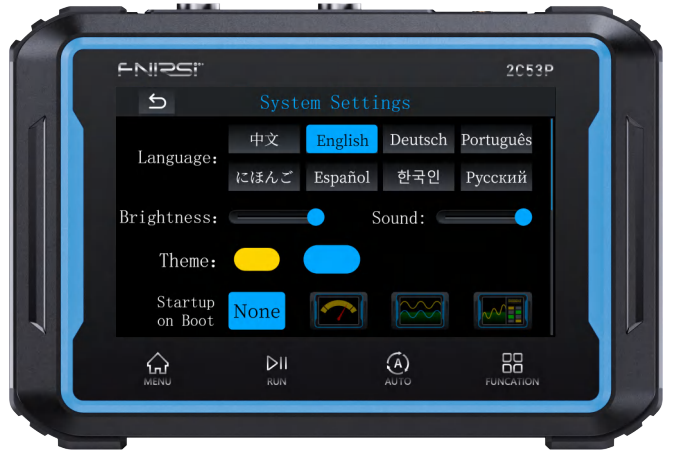

**Language settings:**There are 8 languages to switch among, including Chinese, English, Deutsch, Português, にほんご, Español, 한국인, Pyccкий.

**Brightness settings:**Swipe left or right to adjust the screen display brightness.

**Sound settings:**Swipe left or right to adjust the device volume.
**Theme settings:**Switch between device yellow/blue themes.

**Startup settings:**Automatically jump to the corresponding function interface after the device starts up. Selecting 【None】 will jump to the main menu after startup.

**Auto shutdown:**The device will automatically shut down if no operation is performed within the set time. Selecting 【OFF】 will disable the auto shutdown function.

**USB sharing:**Enable USB sharing to access the USB drive when connected to a computer. Screenshots can be found in the 【Screenshot file】 folder.

**About:**Displays brand information and current version number.

**Factory reset:**Restoring to factory settings will reset all previous settings.

# 5.Firmware Upgrade

In the settings, when connecting to a computer, a USB drive will pop up. Then, place the firmware into the "Upgrade file" folder on the USB drive, disconnect the USB, shut down, and then restart the device. It will automatically enter the upgrade page. After the upgrade is completed, the device will automatically shut down.

# 6.Precautions

●When using both channels simultaneously, the ground clips of the two probes must be connected together. It is strictly prohibited to connect the ground clips of the two probes to different potentials, especially to different potential ends of high-power devices or 220V, as this can cause damage to the oscilloscope mainboard by short-circuiting the internal ground lines of the mainboard, since both channels share a common ground. All oscilloscopes are like this.

●The BNC end of the oscilloscope can tolerate a maximum input of 400V. It is strictly forbidden to input a voltage exceeding 400V when using the 1X probe switch.

- ●When charging, a separate charging head must be used for charging. It is strictly prohibited to use the power supply of other devices being tested or the USB port, as this may cause a short circuit of the mainboard ground lines during testing, resulting in damage to the mainboard.
- $\bullet$ Before using the product, please check whether the insulation near the shell and interfaces is damaged.
- ●Please hold the protective device behind the test probe with your fingers.
- $\bullet$ When measuring a circuit, do not touch any of the input terminal ports.
- ●Disconnect the test probes and circuit connections before changing the range.
- ●When the DC voltage of the circuit being measured is higher than 36V or the AC voltage is higher than 25V, users should pay attention to prevent electric shock.
- ●When the battery power is low, a pop-up window will prompt you to charge in a timely manner to avoid affecting measurement performance.

# 7.Production Information

**Any FNIRSI's users with any questions who comes to contact us will have our promise to get a satisfactory solution +an extra 6 months warranty to thanks for your support! By the way, we have created an interesting community, welcome to contact FNIRSI staff to join our community.**

#### **Shenzhen FNIRSI Technology Co., LTD.**

**Add.:** West of Building C,Weida Industrial Park,Dalang Street,Longhua District,Shenzhen,Guangdong

**E-mail:** fnirsiofficial@gmail.com (Business)/ fnirsiofficialcs@gmail.com(Equipment service) **Tel:** 0755-28020752 / +8613536884686

### **Введение**

●Пожалуйста, прочитайте внимательно руководство пользователя перед использованием продукта. Данное руководство содержит подробное описание по всем функциям прибора.

●Не используйте прибор в легковоспламеняющихся и взрывоопасных средах, это может привести к его выходу из строя.

●Отработанные элементы питания нельзя выбрасывать вместе с бытовыми отходами. Пожалуйста сдайте их в ближайший пункт приема использованных аккумуляторов для дальнейшей утилизации.

●В случаи возникновения проблем с качеством либо у вас имеются вопросы по его использованию, пожалуйста, свяжитесь со службой поддержки клиентов FNIRSI, и мы с радостью поможем их решить.

### **1.Описание устройства**

FNIRSI-2C53P — это двухканальный цифровой осциллограф "три в одном", с широкими функциональными возможностями и высокой практичностью, предназначенный для использования в ремонтной и исследовательской сферах деятельности. Устройство сочетает в себе осциллограф, мультиметр и генератор сигналов. Осциллограф оснащен аппаратной архитектурой FPGA+MCU+АЦП с частотой дискретизации 250 мс/с, аналоговой полосой пропускания 50 МГц, встроенным модулем защиты от высокого напряжения и поддержкой измерений пикового напряжения до  $\pm 400$  В. Он также может осуществлять захват формы сигнала, для вторичного анализа доступно сохранение и просмотр. Функция мультиметра включает в себя шкалу на 19999 отсчетов среднеквадратичного значения (RMS), позволяет проводить точные измерения напряжения и переменного/постоянного тока, а также емкости, измерение сопротивлений, проверку диодов, проверка целостности цепи, температуры и других измерений. Он подходит для профессионалов, школ, энтузиастов и домашнего использования в качестве идеального многофункционального инструмента. Встроенный генератор сигналов DDS может выдавать 12 различных типов сигналов с максимальной выходной частотой 10 МГц, поддерживается регулировка частоты, амплитуды и скважности с шагом 1 Гц. Прибор оснащен 4,3-дюймовым сенсорным экраном с разрешением 480 \* 272 пикселей, встроенной литиевой батареей емкостью 4000 мАч со временем работы до 4 часов. Несмотря на свои компактные размеры, прибор предлагает пользователям мощные и практичные функции при высокой портативности.

#### **2.Описание элементов управления**

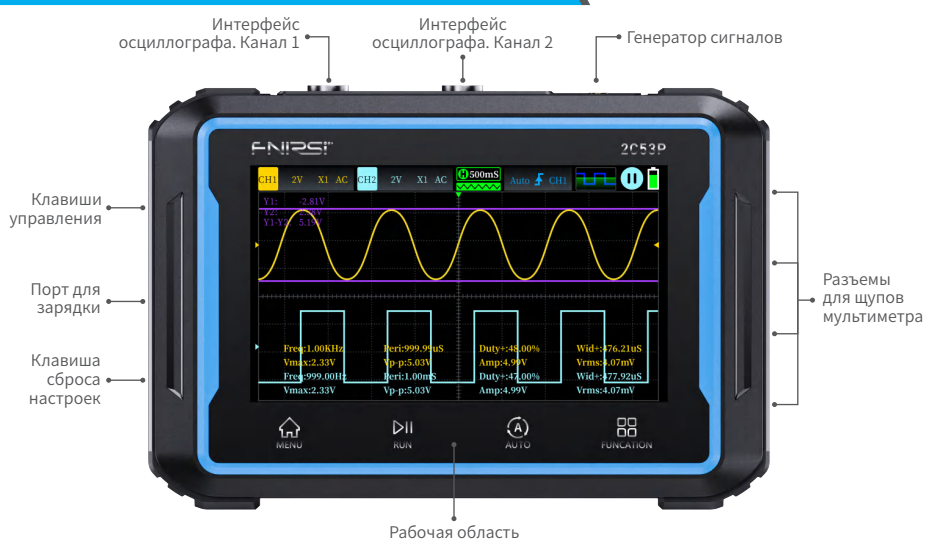

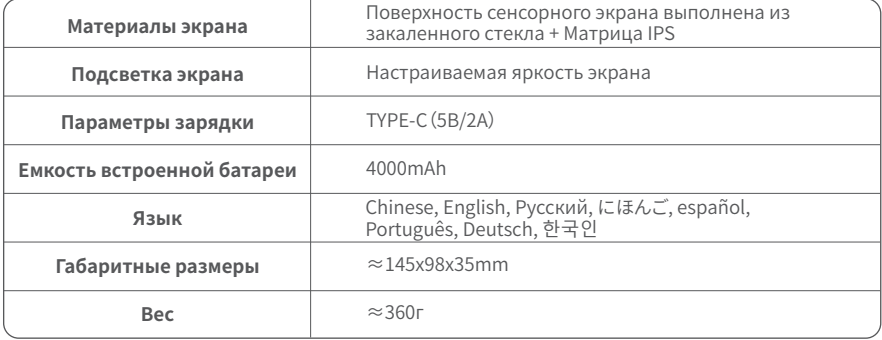

# **4.Описание ключевых функции и операции с интерфейсом**

### **1.1 Интерфейс осциллографа**

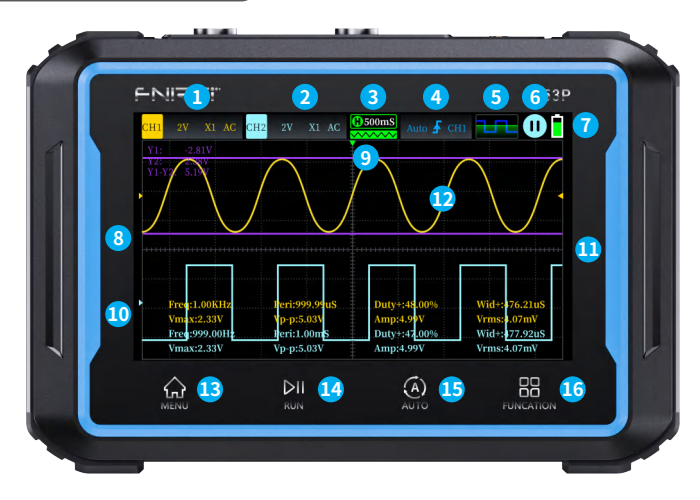

**①Настройки первого канала:**Вкл\Выкл канала, вертикальная развертка, множитель, связь по входу, настройка полосы пропускания, ограничение: 20M. **②Настройки второго канала:**Вкл\Выкл канала, вертикальная развертка, множитель, связь по входу, настройка полосы пропускания, ограничение: 20Mt. **③Горизонтальная развертка:**представляющая промежуток времени, состоящий из значений частоты дискретизации.

**④Настройка триггера:**установка режима триггера, границы и используемого канала.

**⑤Индикация генератора сигналов:**Подсвеченная пиктограмма означает, что генератор включен, серый цвет ‒ выключен.

**⑥Запуск/пауза:**используется для переключения между запуском и приостановкой получения сигналов. **⑦Индикация заряда батареи:**показывает уровень заряда. **⑧Форма сигнала канала 1:** Форма сигнала,

захваченная каналом 1.

**⑨Индикатор положения триггера:** обозначает как границу срабатывания. **⑩Форма сигнала канала 2:**10.Форма сигнала, захваченная каналом 2. **⑪Индикатор напряжения срабатывания:** Порог срабатывания. **⑫Управление курсором ⑬Кнопка возврата на главный экран ⑭Кнопка запуска\остановки ⑮Кнопка автоматического измерения ⑯Кнопка меню**

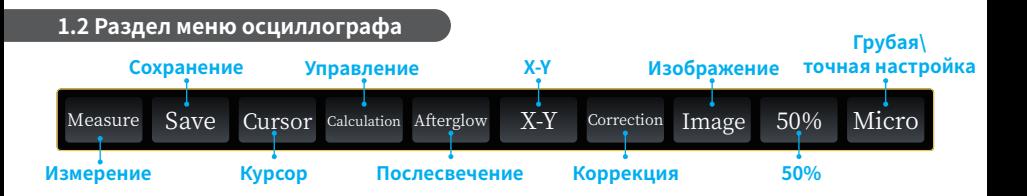

#### Measure

Нажмите на кнопку Измерение, чтобы выбрать необходимые параметры измерений. Это показано на рисунке.

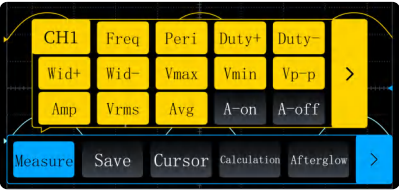

# Save

При нажатии кнопки Сохранить, произойдет сохранение текущих измерений осциллографа в формате BMP, файл будет помещен в папку скриншотов на внутреннем USB-накопителе устройства. Название изображения будет отображаться при сохранении.

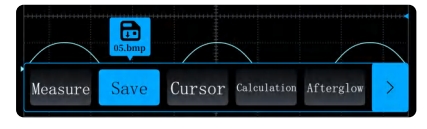

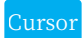

Нажмите кнопку Курсор, чтобы **Cursor выбрать отображение X1-X2, Y1-Y2** 

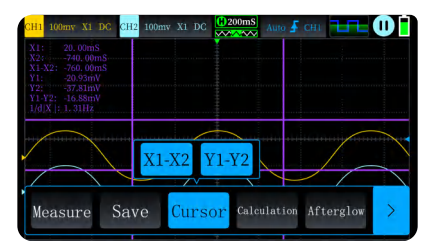

Можно выбрать отображение 1+2, 1-2,  $\begin{bmatrix} 1^{\times}2, 1/2, 5\Box P, -1, -2, 11, 2 \end{bmatrix}$ 

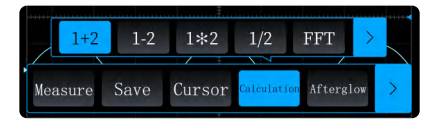

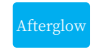

Нажмите Послесвечение, чтобы выбрать от 1 секунды до бесконечности.

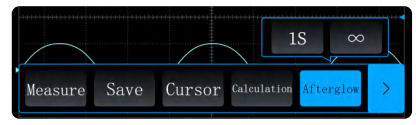

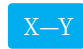

Нажмите X-Y, чтобы перейти к отображению режима X-Y. В это время измерения, курсоры, управление и послесвечение недоступны.

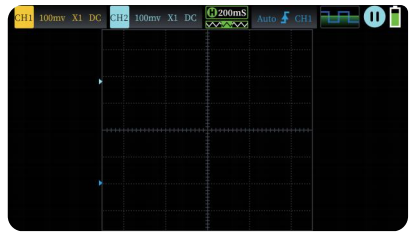

Нажмите "Калибровка", это удалит все Питаде соrrection нажмите калиоровка<br>установленные точки.

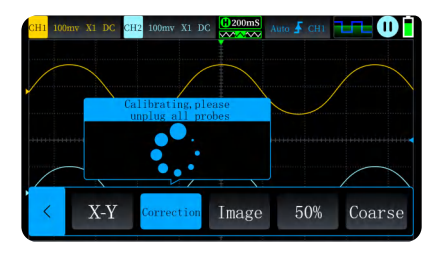

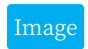

Нажмите на кнопку Изображения, чтобы войти в интерфейс просмотра сохраненных изображений

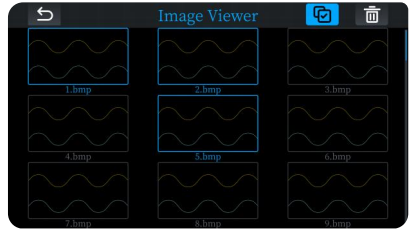

Нажмите кнопку 50%, чтобы автоматически отрегулировать напряжение смещения, напряжение срабатывания и т.д. 50%

Micro Нажмите на кнопку Тонкая/грубая регулировка, чтобы настроить скорость перемещения сигналов.

# **1.3 Параметры осциллографа**

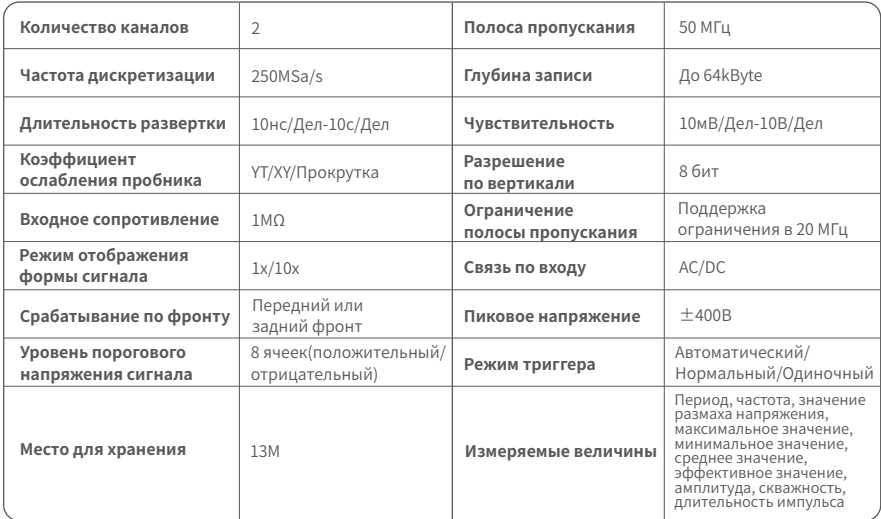

#### **2.1 Описание интерфейса генератора сигналов**

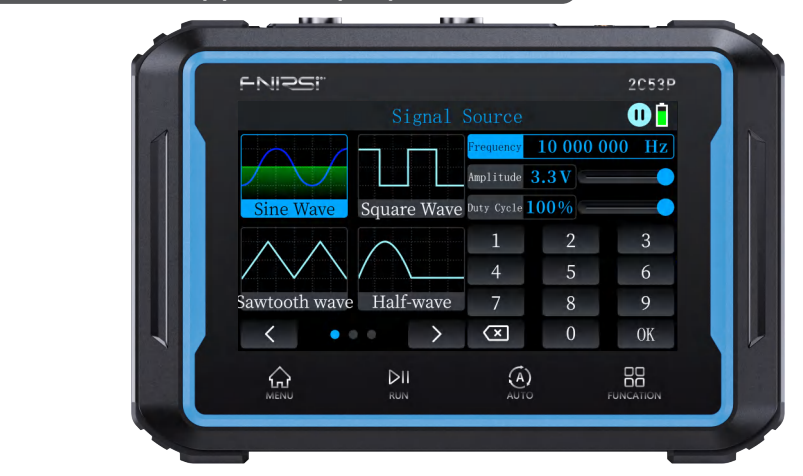

**①Выбор типа сигнала:**На выбор предлагается 12 типов сигналов, включая синусоидальную волну, прямоугольную волну, пилообразную волну, полуволну, полную волну, положительную ступенчатую волну, отрицательную ступенчатую волну, сигнал постоянного тока, экспоненциальный подъем, экспоненциальное падение, мультизвук и синхроимпульс.

**②Разбивка по страницам выбора формы сигнала:**Нажатие на [Предыдущий] или [Следующий] для

переключения отображения форм сигнала.

**③Запуск/ пауза:**Нажатие на эту кнопку позволяет переключаться между запуском и приостановкой получения сигнала.

**④Частота:**Конкретные параметры можно задать, введя значения с помощью кнопок, максимум 【10 000 000】. Для применения настроек, необходимо нажать 【Подтвердить】.

**⑤Амплитуда:**Нажав на эту кнопку, можно задать конкретные параметры путем ввода значений, максимум 【3,0В】. Для применения настроек, необходимо нажать 【Подтвердить】, также регулировку можно произвести, сдвигом вправо.

**⑥Скважность:**Нажав на эту кнопку, можно задать конкретные параметры путем ввода значений, максимум 【100%】. Для применения настроек, необходимо нажать 【Подтвердить】, а также выполнить настройку, сдвигом вправо.

**⑦Область ввода значений:**Выбор 【Частота】, 【Амплитуда】 или 【Скважность】позволяет вводить конкретные значения, которые вступят в силу после нажатия кнопки 【Подтвердить】.

#### **2.2 Параметры генератора сигналов**

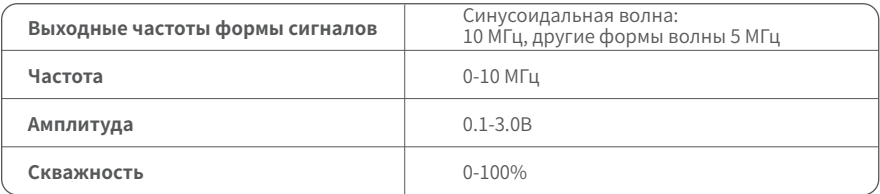

#### **3.1 Описание интерфейса цифрового мультиметра**

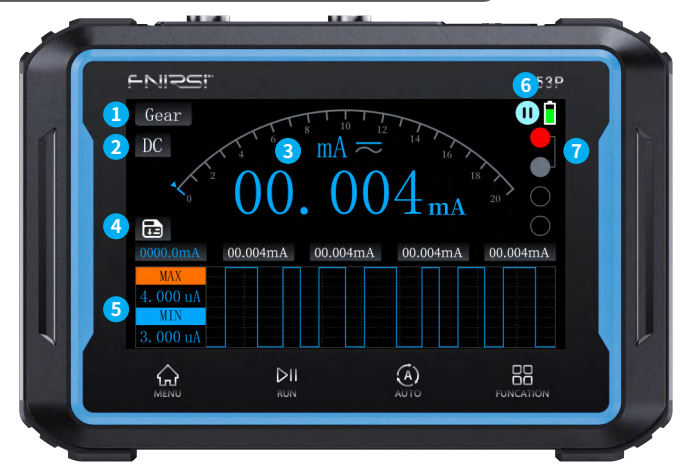

**①Переключатель режимов:**Переключение на другие режимы.

**②Переключатель измерения постоянного/переменного тока:**Если выбран режим В (напряжение), мА (ток в миллиамперах), А (ток), то вы можете переключаться между измерением постоянного и переменного тока. **③Параметры измерения:**Отображение текущего режима измерений и измеряемых параметров.

**④Сохранение данных:**Нажмите, чтобы сохранить текущие параметры измерения. Вы можете сохранить до пяти параметров, при превышении, самые ранние сохраненные будут перезаписаны.

**⑤Отображение максимального/минимального значения:**Максимальные и минимальные значения измеренных параметров будут отображены в таблице, а кривая будет отображать изменение значений с течением времени.

**⑥Запуск/пауза:**Вы можете остановить или возобновить процесс измерения во время использования мультиметра.

**⑦Руководство по подключению:**При выборе режима будут выданы подсказки для соответствующих точек подключения.

#### **3.2 Информация о проведение некоторых измерений**

●**Измерение высокого тока:**Подключите красный щуп к разъему 10A, а черный - к разъему COM. ※Примечание:Измерение токов, превышающих 10 А, приведет к перегоранию предохранителя. Пожалуйста, оцените силу тока перед измерением.

**●Измерение низкого тока:**Подключите красный щуп к разъему mA, а черный - к разъему COM. ※Примечание:Измерение токов, превышающих 1 А, приведет к перегоранию предохранителя. Пожалуйста, оцените силу тока перед измерением, если вы не уверены, сначала измерьте значение высокого тока.

**●Автоматическое измерение напряжения, сопротивления, емкости, температуры, диода/цепи:** Подключите красный щуп к первому отверстию , а черный - к COM. Переключитесь на соответствующую функцию в зависимости от измеряемого параметра.

**●Автоматический диапазон:**Может автоматически определять напряжение переменного / постоянного тока и сопротивление.

**●Проверка диода/тест цепи:**При проверке цепи, если значение сопротивления <50 Ом, то раздастся звуковой сигнал. В режиме проверки диода на экране отобразится прямое падение напряжения. Если полярность тестового щупа противоположна полярности диода или если диод поврежден, то на экране отобразится символ  $"$ OL"

#### **3.3 Параметры мультиметра**

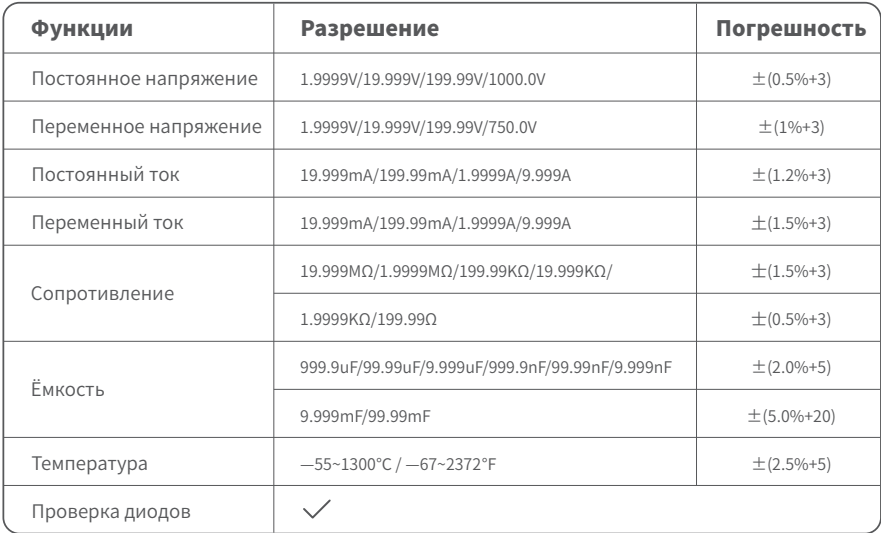

#### **4.1 Интерфейс настроек**

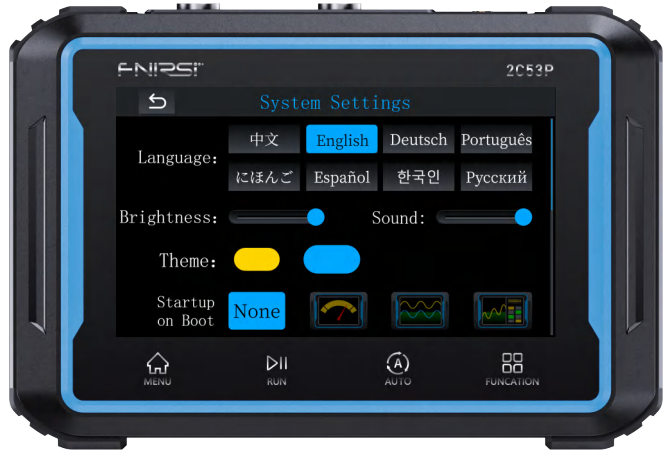

**Языковые настройки:**Доступно переключение между 8 языками, включая китайский, английский, немецкий, португальский, にほんご, испанский, 한국인ご, русский.

**Настройки яркости:**Проведите пальцем влево или вправо, чтобы настроить яркость экрана.

**Настройки звука:**Проведите пальцем влево или вправо, чтобы отрегулировать громкость устройства.

**Настройки темы:**Переключение между желтым /синим оформлением устройства.

**Настройки запуска:**Автоматический переход к соответствующему функциональному интерфейсу после запуска устройства. При выборе 【Нет】 приведет к переходу на главное меню после запуска устройства.

**Автоматическое выключение:**Устройство автоматически выключится, если в течение установленного времени не будет выполнено ни одной операции. Выбор 【ВЫКЛ.】 отключит функцию автоматического выключения.

**Общий доступ по USB:**Включите общий доступ по USB для доступа к внутреннему USB-накопителю при подключении устройства к компьютеру. Скриншоты можно найти в папке 【Файл скриншота】.

**О программе:**Отображает информацию о производителе и номер текущей версии ПО.

**Сброс к заводским настройкам:**Восстановление заводских настроек, сбросу всех предыдущих настроек.

#### **5.Обновление встроенного ПО**

При подключении к компьютеру устройство отобразиться как USB-накопитель. Поместите прошивку в папку "Upgrade file", отсоедините кабель USB, выключите, а затем включите устройство. Оно автоматически перейдет на страницу обновления. После завершения процесса обновления устройство автоматически выключится.

#### **6.Рекомендации по использованию**

●При одновременном использовании обоих каналов зажимы заземления двух датчиков должны быть соединены вместе. Категорически запрещается подключать клеммы заземления двух зондов к разным потенциалам, особенно к разным концам питания устройств высокой мощности или 220 В, так как это может привести к повреждению осциллографа путем короткого замыкания внутренних линий, поскольку оба канала имеют общее заземление.

- ●BNC-разъем осциллографа выдерживает максимальное входное напряжение 400 В. Категорически запрещается производить работы с напряжением превышающее 400 В, при установленном делителе в положении 1X
- ●При зарядке необходимо использовать отдельный блок питания. Категорически запрещается использовать в качестве источника питания тестируемые устройства или USB-порт, так как это может привести к короткому замыканию линий заземления во время тестирования, что приведет к повреждению устройства.
- ●Перед использованием, пожалуйста, проверьте, не повреждена ли изоляция вблизи корпуса и его интерфейсов.
- ●Во время измерений держите зонд за защитный колпачок.
- ●При измерении цепей не прикасайтесь ни к одному из входных разъемов.
- ●До начала изменений все тестовые зонды и электрические соединения должны быть подключены.
- ●Если напряжение постоянного тока измеряемой цепи превышает 36 В или напряжение переменного тока превышает 25 В, то вы должны быть внимательны для предотвращения поражения электрическим током. ●При низком заряде аккумулятора, отобразиться всплывающее окне и вам будет предложено произвести
- зарядку устройства, чтобы избежать влияния на качество измерений.

# **7.Контактная информация**

**Все владельцы устройств FNIRSI у которых возникли любые вопросы по их использованию, и которые обратятся к нам, получат гарантированную поддержку с нашей стороны для разрешения ваших вопросов по нашим продуктам. В дополнение мы продлим вашу текущую гарантию на дополнительные 6 месяцев в благодарность за ваше обращение.**

**Кстати, мы создали интересное сообщество, в котором вы сможете напрямую связаться с разработчиками FNIRSI и предложить свои идет. Добро пожаловать в наше сообщество.**

#### **Shenzhen FNIRSI Technology Co., LTD.**

**Add.:** West of Building C,Weida Industrial Park,Dalang Street,Longhua District,Shenzhen,Guangdong **E-mail:** fnirsiofficial@gmail.com (Business)/ fnirsiofficialcs@gmail.com(Equipment service) **Tel:** 0755-28020752 / +8613536884686

# Aviso aos utilizadores

●Este manual fornece instruções detalhadas sobre como utilizar o produto e precauções importantes. Leia atentamente este manual e siga as instruções para garantir o melhor desempenho do produto.

●Não use o instrumento em ambientes inflamáveis ou explosivos.

●As pilhas eliminadas e os instrumentos obsoletos não devem ser tratados como lixo doméstico; siga as leis nacionais ou locais relevantes para uma eliminação correta.

●Se houver algum problema de qualidade com o instrumento ou se tiver alguma dúvida sobre a sua utilização, contacte-nos imediatamente e trataremos das suas preocupações de forma atempada.

# 1.Introdução do produto

O FNIRSI-2C53P é um osciloscópio digital de canal duplo três-em-um lançado pela FNIRSI, com uma abrangente funcionalidade e elevada praticidade, concebido para as indústrias de reparação e investigação. O dispositivo combina um osciloscópio, multímetro e gerador de sinal. O osciloscópio possui uma arquitetura de hardware FPGA+MCU+ADC com uma taxa de amostragem de 250MS/s, uma largura de banda analógica de 50MHz, módulo de proteção de alta tensão incorporado e suporte para medições de picos de tensão até ±400V. Também suporta a captura, gravação e visualização de formas de onda para análise secundária. A função de multímetro inclui uma medição RMS real de 4,5 dígitos e 19999 contagens, suportando medições de tensão e corrente AC/DC, bem como medições de capacitância, resistência, díodo, continuidade, temperatura e outras. É adequado para profissionais, fábricas, escolas, entusiastas e uso doméstico como um instrumento multifuncional ideal. O gerador de sinais de função DDS incorporado pode emitir 12 tipos de sinais de função, com uma saída máxima de 10MHz e frequência, amplitude e ciclo de trabalho ajustáveis em passos de 1Hz. Possui um ecrã tátil de 4,3 polegadas com resolução de 480\*272, bateria de lítio recarregável de 4000mAh incorporada com um tempo de espera de até 4 horas. Apesar do seu tamanho compacto, oferece aos utilizadores funções mais poderosas e práticas, sendo ao mesmo tempo altamente portátil.

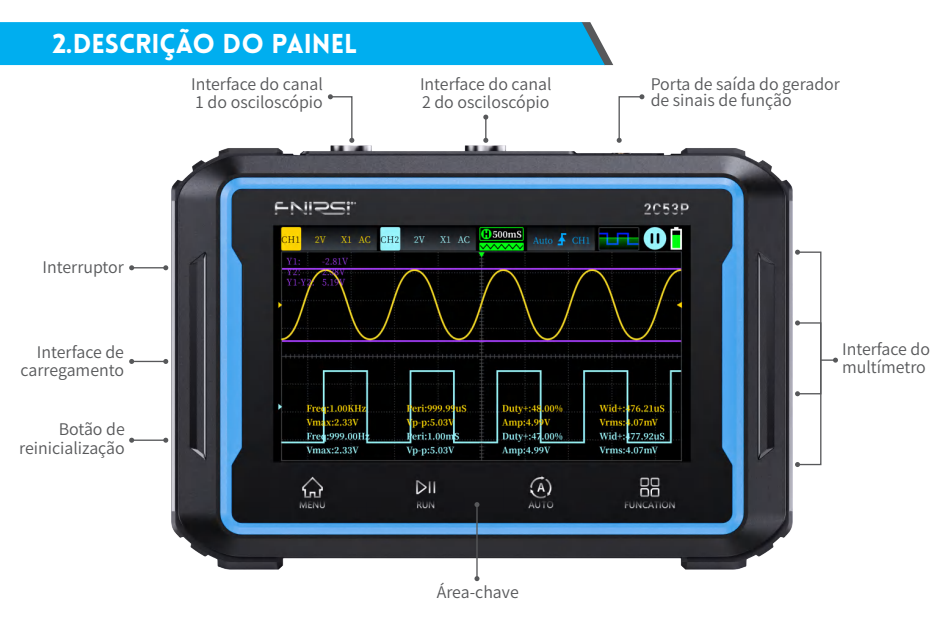

# 3.Parâmetros gerais da máquina

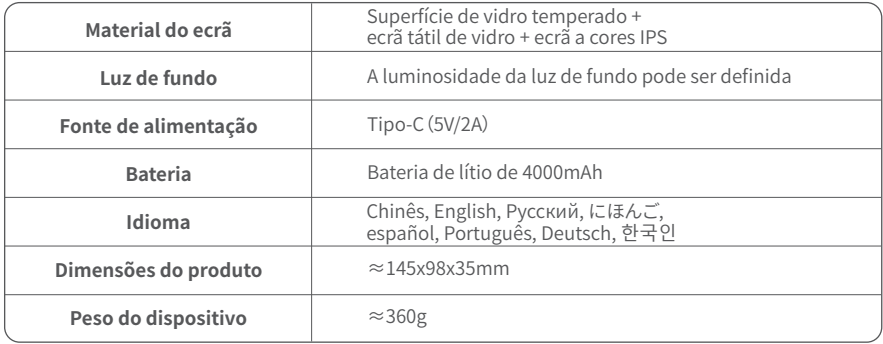

# 4.Introdução às funções-chave e operações de interface

#### **1.1 Interface do osciloscópio**

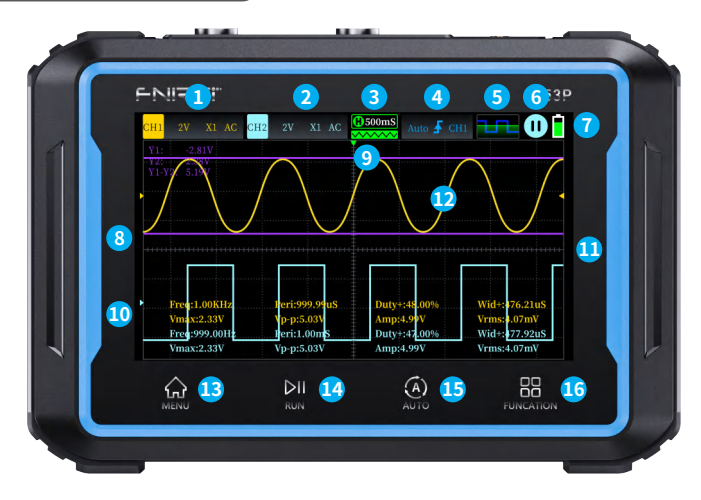

**①Definições do canal 1:**É possível definir o canal ligado/desligado, a tensão vertical, o rácio da sonda, o tipo de acoplamento e o limite da largura de banda de 20M. **②Definições do canal 2:**É possível definir o canal ligado/desligado, a tensão vertical, o rácio da sonda, o tipo de acoplamento e o limite da largura de banda de 20M. **③Base de tempo do sistema:**Refere-se a uma grande grelha na direção horizontal que representa a duração do tempo, consistindo na amostragem que a taxa determina. **④Definições do acionador:**Pode definir o modo de disparo, a margem de disparo e o canal de disparo. **⑤Indicação do gerador de sinais de função:**A luz brilhante significa que o gerador de sinais de função está ligado, a cinzento significa que não está ligado. **⑥Executar/Pausa:**Clique neste botão para alternar entre a execução e a pausa. **⑦Indicador de alimentação:**Indica a alimentação do sistema.

**⑧Forma de onda do canal 1:** O sinal da forma de onda captado pelo canal 1.

**⑨Seta indicadora da posição X do gatilho:** Refere-se a este ponto como o ponto de acionamento.

**⑩Forma de onda do canal 2:**Sinal de forma de onda captado pelo canal 2.

**⑪Ícone indicador da tensão de acionamento:** Limiar de disparo.

**⑫12.Operações do cursor ⑬Botão de toque de início ⑭Botão Executar/Parar ⑮Botão de medição automática ⑯Botão Menu**

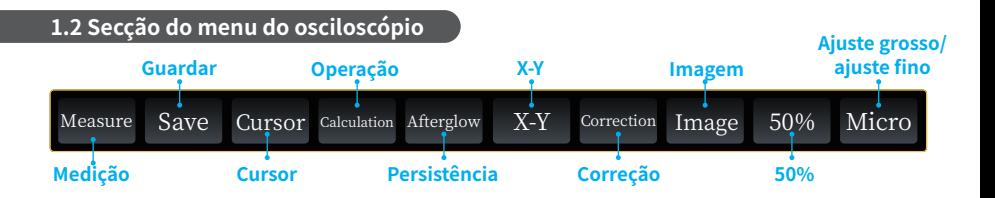

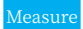

Clique em Medição para selecionar o valor Measure do parâmetro de medição a ser apresen-<br>
Save tado. Isto é apresentado na figura.

Clicando em Guardar, a página de medição do osciloscópio é guardada em formato BMP na pasta de ficheiros Screenshot do dispositivo de memória USB da máquina. Pasta do ficheiro de captura de ecrã no dispositivo de memória USB da máquina.O nome da imagem será apresentado quando a guardar.

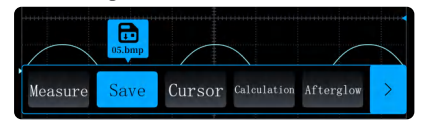

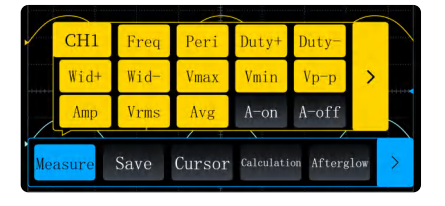

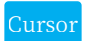

Clicar no cursor para selecionar a Cursor visualização X1-X2, Y1-Y2 **Afterglow** ou visualização ilimitada.

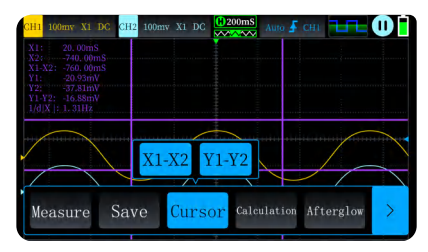

Pode optar por apresentar 1+2, 1-2, 1\*2,  $\begin{bmatrix} 1 & 0 & 0 & 0 \\ 0 & 1 & 2 & 0 \\ 0 & 0 & 0 & 1 \end{bmatrix}$  = 1, -2, |1, |2|

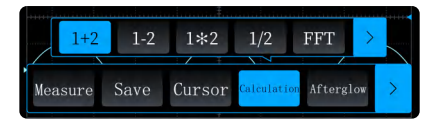

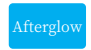

Clique em Persistência para selecionar 1S

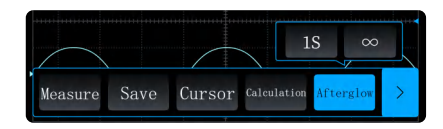

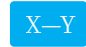

Clique em X-Y para aceder à visualização X-Y. Neste momento, a medição, os cursores, as operações e o brilho residual são inúteis.

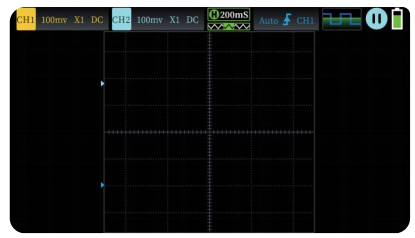

Clique em Calibração, remova todas as Correction sondas e, em seguida, introduza a **Image** calibração.

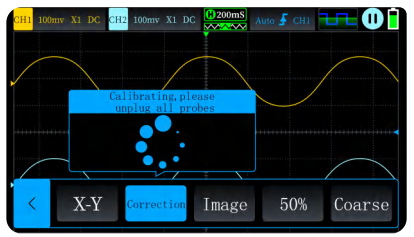

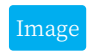

Clique na imagem para aceder à interface de visualização de imagens.

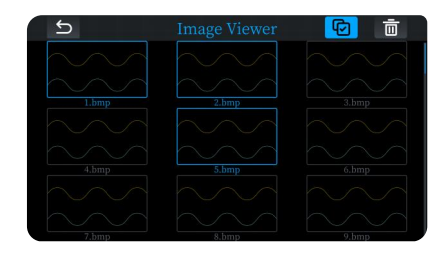

Clique em 50% para ajustar automaticamente a tensão de polarização, a tensão de disparo, etc., para a 50% cuque em 50%

#### Micro

Clique no ajuste fino/grosseiro para ajustar a velocidade das formas de onda em movimento.

# **1.3 Parâmetros do osciloscópio**

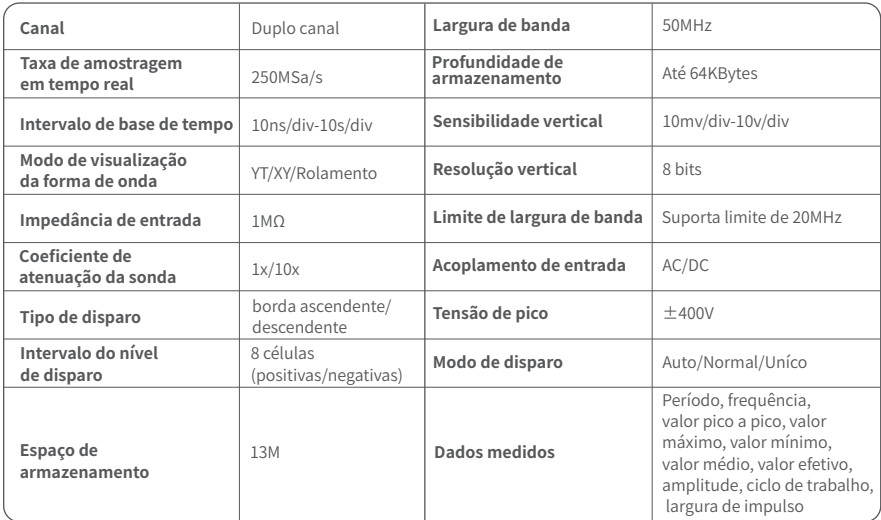

#### **2.1 Descrição da interface do gerador de sinais**

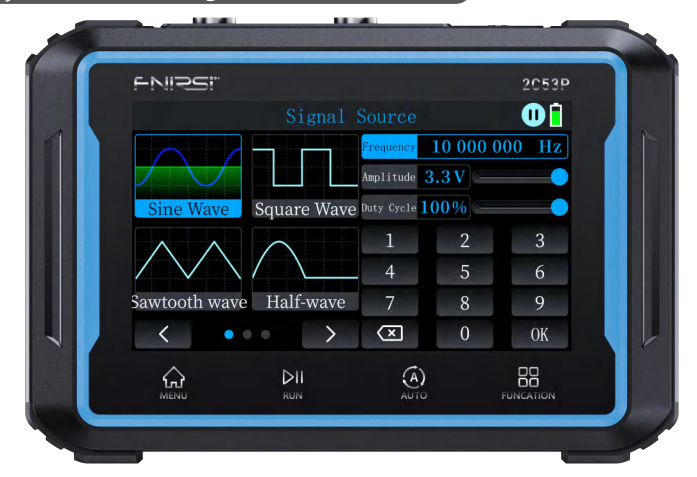

**①Seleção do tipo de sinal:**Existem 12 tipos de formas de onda à escolha, incluindo onda sinusoidal, onda quadrada, onda dente-de-serra, meia onda, onda completa, onda escalonada positiva, onda escalonada negativa, sinal DC, subida exponencial, descida exponencial, multi-áudio e impulso de sincronização.

**②Paginação de seleção de formas de onda:**Clicar em 【Anterior】 ou 【Seguinte】 pode alternar para apresentar outras formas de onda para seleção.

**③Executar/Pausa:**Clicando neste botão pode alternar entre a execução e a pausa do sinal.

**④Frequência:** Podem ser definidos parâmetros específicos introduzindo valores com os botões, com um máximo de 【10.000.000】. É necessário clicar em 【Confirmar】 para que as definições tenham efeito.

**⑤Amplitude:**Ao clicar nesta opção, pode definir parâmetros específicos introduzindo valores, com um máximo de 【3,0V】. É necessário clicar em 【Confirmar】 para que as definições tenham efeito, e o ajuste também pode ser efetuado deslizando para a direita.

**⑥Ciclo de funcionamento:**Ao clicar nesta opção, é possível definir parâmetros específicos introduzindo valores, com um máximo de 【100%】. É necessário clicar em 【Confirmar】 para que as definições tenham efeito, e o ajuste também pode ser efetuado deslizando para a direita.

**⑦Área de introdução de valores:**A seleção de 【Frequência】, 【Amplitude】 ou 【Ciclo de trabalho】 permite introduzir valores específicos, que terão efeito após clicar em 【Confirmar】.

#### **2.2 Parâmetros do gerador de sinais**

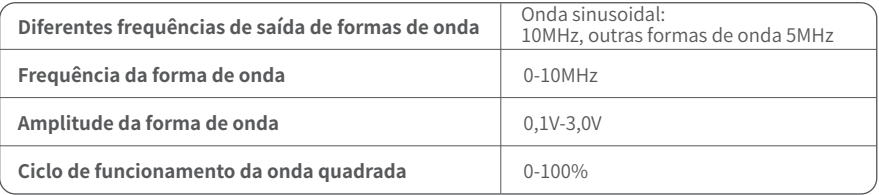

#### **3.1 Descrição da interface do multímetro digital**

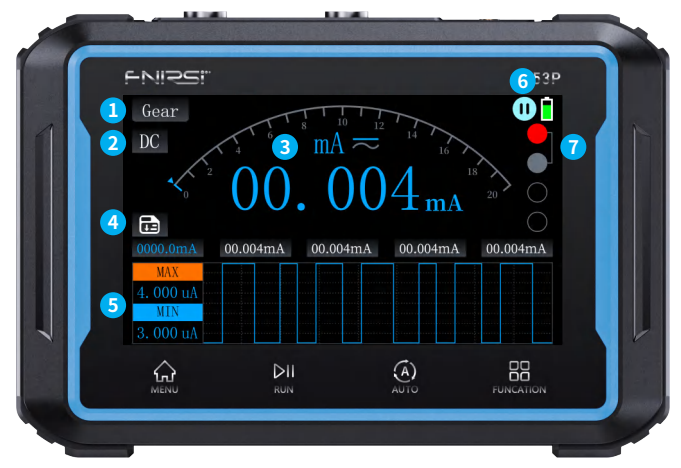

**①Comutador de modo:**Mudar para outros modos.

**②Comutador CC/CA:**Se o modo selecionado for V (tensão), mA (corrente em miliamperes), A (corrente), pode alternar entre DC e AC clicando no botão DC/AC.

**③Parâmetros de medição:**Apresentar o modo de medição atual e os parâmetros medidos.

**④Guardar dados:**Clique para guardar os parâmetros de medição atuais. Pode guardar até cinco parâmetros e, se exceder os cinco, substitui os parâmetros guardados mais cedo.

**⑤Visualização do valor máximo/mínimo:**Os valores máximos e mínimos dos parâmetros medidos serão apresentados numa tabela e uma curva representará a variação dos valores de medição ao longo do tempo.

**⑥Executar/Pausa:**Pode parar ou retomar o processo de medição enquanto utiliza o multímetro.

**⑦Guia de ligação:**⑦ A seleção de um modo fornece indicações sobre os pontos de ligação correspondentes.

#### **3.2 Introdução à engrenagem**

●**Medição de corrente elevada:**Ligar a sonda vermelha à tomada de 10A e a sonda preta à tomada COM.

※Nota:A medição de correntes superiores a 10A fará explodir o fusível. Por favor, avalie a corrente antes da medição.

**●Medição de corrente baixa:**Ligar a sonda vermelha ao conetor mA e a sonda preta ao conetor COM.

※Nota:A medição de correntes superiores a 1A fará explodir o fusível. Por favor, avalie a corrente antes da medição e, se não tiver a certeza, meça primeiro na definição de corrente elevada.

**●Medição automática, de tensão, de resistência, de capacitância, de temperatura, de díodo/continuidade:**Ligar a sonda vermelha a ao primeiro orifício, e a sonda preta a COM. Mudar para a definição de função apropriada, dependendo do parâmetro que está a ser medido.

**●Gama automática:**Só pode detetar automaticamente a tensão e a resistência. Ao medir a tensão, deteta automaticamente a tensão AC/DC.

**●Gama de díodos/continuidade:**Ao medir a continuidade, se o valor da resistência for <50Ω, o sinal sonoro soará. Ao medir um díodo, o ecrã apresentará a polarização direta. Se a polaridade do cabo de teste for oposta à polaridade do díodo, ou se o díodo estiver danificado, o ecrã apresentará "OL".

# **3.3 Parâmetros do multímetro**

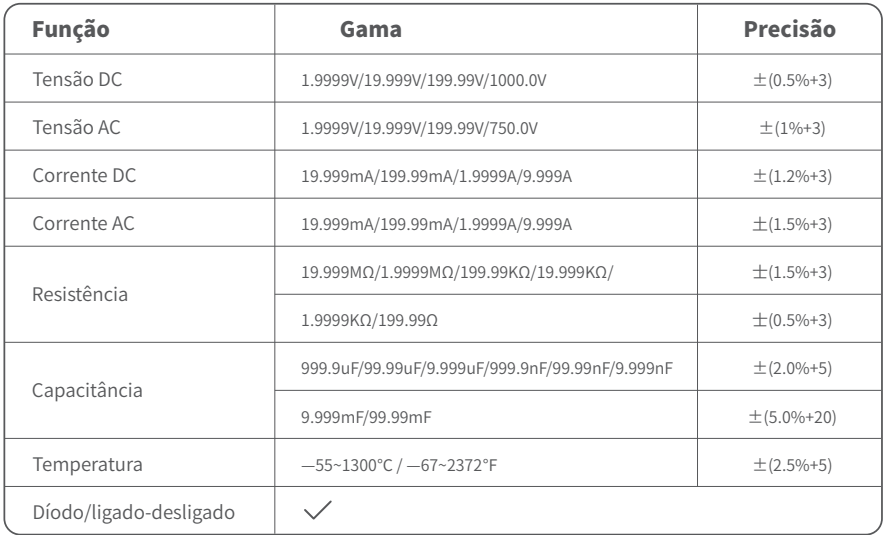
#### **4.1 Interface de definições**

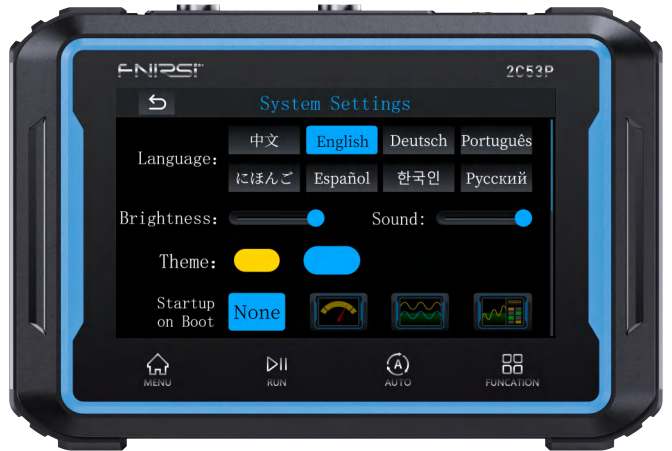

**Definições de idioma:**Existem 8 idiomas para alternar, incluindo Chinês, Inglês, Alemão, Português, Japonês, Espanhol, Coreano e Russo.

**Definições de brilho:**Deslize para a esquerda ou para a direita para ajustar o brilho do ecrã.

**Definições de som:**Deslize para a esquerda ou para a direita para ajustar o volume do dispositivo.

**Definições de temas:**Alternar entre os temas amarelo/azul do dispositivo.

**Definições de arranque:**Saltar automaticamente para a interface de funções correspondente após o arranque do dispositivo. Se selecionar 【Nenhum】, saltará para o menu principal após o arranque.

**Desligamento automático:**O dispositivo desliga-se automaticamente se não for efetuada qualquer operação durante o tempo definido. A seleção de 【OFF】 desativa a função de desligamento automático.

**Partilha USB:**Ativar a partilha USB para aceder à unidade USB quando ligada a um computador. As capturas de ecrã podem ser encontradas na pasta 【Screenshot file】.

**Sobre:**Apresenta informações sobre a marca e o número da versão atual.

**Reposição de fábrica:**A reposição das definições de fábrica reporá todas as definições anteriores.

## 5.Atualização de firmware

Nas definições, quando ligar a um computador, aparecerá uma unidade USB. Em seguida, coloque o ficheiro de firmware na pasta "Upgrade file" da unidade USB, desligue o USB, desligue e reinicie o dispositivo. O dispositivo entrará automaticamente na página de atualização. Após a conclusão da atualização, o dispositivo desliga-se automaticamente.

### 6.Precauções

●Ao usar ambos os canais simultaneamente, os clipes de terra das duas sondas devem ser conectados juntos. É estritamente proibido ligar os clipes de terra das duas sondas a potenciais diferentes, especialmente a diferentes potenciais de dispositivos de alta potência ou 220V, pois isso pode causar danos à placa principal do osciloscópio por curto-circuito nas linhas de terra internas da placa principal, uma vez que ambos os canais compartilham um terra comum. Todos os osciloscópios são assim.

●A extremidade BNC do osciloscópio pode tolerar uma entrada máxima de 400V. É estritamente proibido introduzir uma tensão superior a 400 V quando se utiliza o comutador de sonda 1X.

- ●Durante o carregamento, deve ser utilizada uma cabeça de carregamento separada. É estritamente proibido utilizar a fonte de alimentação de outros dispositivos que estejam a ser testados ou a porta USB, uma vez que isso pode provocar um curto-circuito nas linhas de terra da placa principal durante o teste, resultando em danos na placa principal.
- ●Antes de utilizar o produto, verificar se o isolamento perto do invólucro e das interfaces está danificado.
- Segure o dispositivo de proteção atrás da sonda de teste com os dedos.
- ●Ao medir um circuito, não tocar em nenhuma das portas do terminal de entrada.
- ●Desligue as sondas de teste e as ligações do circuito antes de alterar a gama.
- ●Quando a tensão CC do circuito a ser medido é superior a 36 V ou a tensão CA é superior a 25 V, os utilizadores devem prestar atenção para evitar choques elétricos.
- ●Quando a carga da bateria está fraca, uma janela pop-up pede-lhe que a carregue atempadamente para evitar afetar o desempenho da medição.t

# 7.Informações de produção

**Qualquer utilizador da FNIRSI que tenha dúvidas e que nos contacte terá a nossa promessa de obter uma solução satisfatória + uma garantia extra de 6 meses para agradecer o seu apoio!** 

**A propósito, criámos uma comunidade interessante, convidamos o contatar a equipa da FNIRSI e juntar-se à nossa comunidade.**

#### **Shenzhen FNIRSI Technology Co.,LTD.**

**Endereço:** West of Building C,Weida Industrial Park,Dalang Street,Longhua District,Shenzhen,Guangdong **E-mail:** fnirsiofficial@gmail.com (Business)/ fnirsiofficialcs@gmail.com(Equipment service) **Tel:** 0755-28020752 / +8613536884686

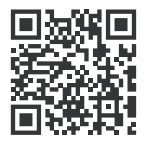

下载用户手册&应用软件 Download User manual&APP&Software